# **TOEFL ITPⓇテストデジタル版 Classroom Test 受験マニュアル (Mac 用)**

## **~事前準備編~**

### **最終更新日:2023 年11 月15 日**

## **【最初に】**

このマニュアルは TOEFL ITP®テストデジタル版を受験するにあたり、必要な事前準備についてご案内しています。 別紙「トラブルシューティング」もご参照の上、事前に受験環境を整えていただきますようお願いいたします。

## **【準備するもの】**

□ 受験に使用するパソコン(以下、PC と記載)

□ 受験に使用するヘッドセット・イヤフォン (※有線のもの推奨。無線のものは音声トラブルが起こる可能性があります) ※Speaking セクション受験の場合はマイク付きのヘッドセット・イヤフォンをご用意ください。

## **【事前準備の流れ】** 以下の作業は、受験に使用する PC で行ってください。

- □ パソコン動作環境チェック(p.1)
- □ Step 1 システムチェック(p.2-p.3)
- □ Step 2 TOEFL Secure Browser のダウンロード(p.4)
- □ Step 3 TOEFL Secure Browser 起動確認(p.5)

## **パソコン動作環境チェック**

- ・ テストに使用する PC が下記に記載の条件を満たしているかを確認してください。条件が満たされない場合はテストを 受験することができません。
- ・ 安定したインターネット環境で受験してください。インターネット回線をつないでいるルーターと PC を LAN ケーブルで接続 することが望ましいです。
- ・ 通常使用では問題のない Wi-Fi 環境であっても、画像の表示や解答の保存に支障が出る場合があります。 支障が改善されず受験ができなかった場合の責任は、一切負えませんので予めご了承ください。

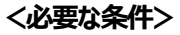

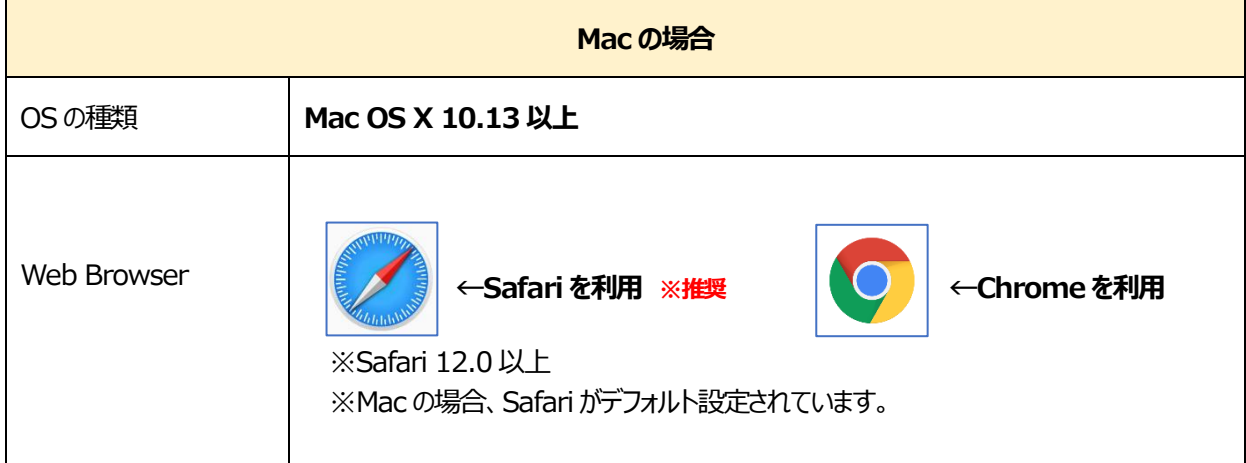

#### **Step1-システムチェック**

使用する PC とインターネット環境がテストを完了できるかチェックをします。システムチェックはテストに使用する PC とインターネット 環境で、設定されたテスト時間と可能な限り同じ時間帯に行ってください。

例)13:00 開始のテストを受験する方は、12:30~15:00 を目安にシステムチェックを完了してください。

システムチェックは、画面の設定、ネットの速度をチェックします。

システムチェックに失敗した場合は、前頁「必要な条件」の内容を再確認して、チェックを行ってください。

★始める時は必ずメールソフトや Skype などのソフトを全て終了させてからにしてください。

- 1. インターネットに接続し[、www.ets-ellonline.org/](http://www.ets-ellonline.org/) にアクセスする
- 2. 下記画面の赤矢印の、 Check Readiness をクリック

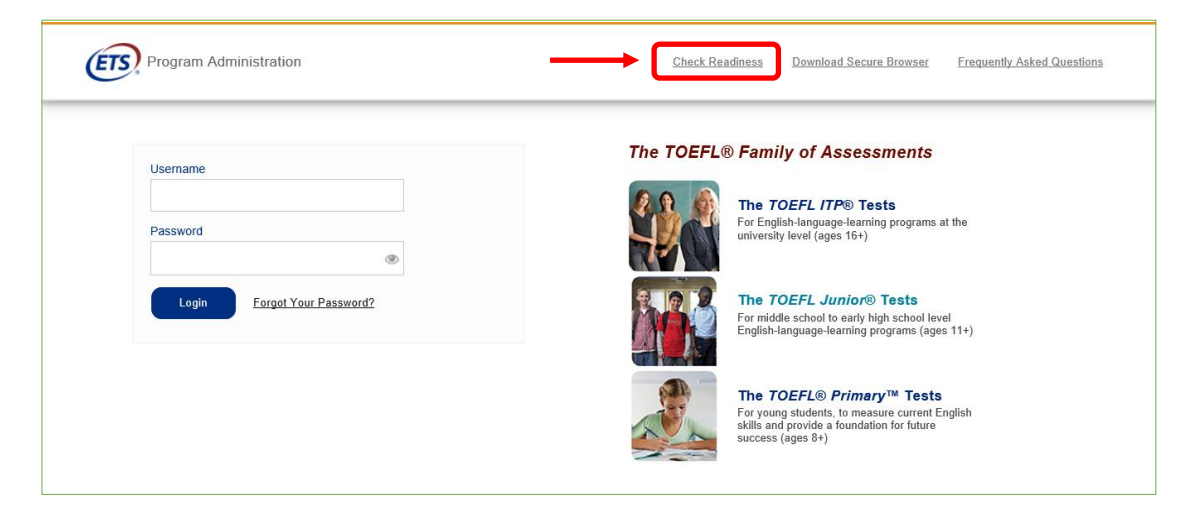

3. 下の画面が表示されたら、赤矢印の、Run System Check をクリック

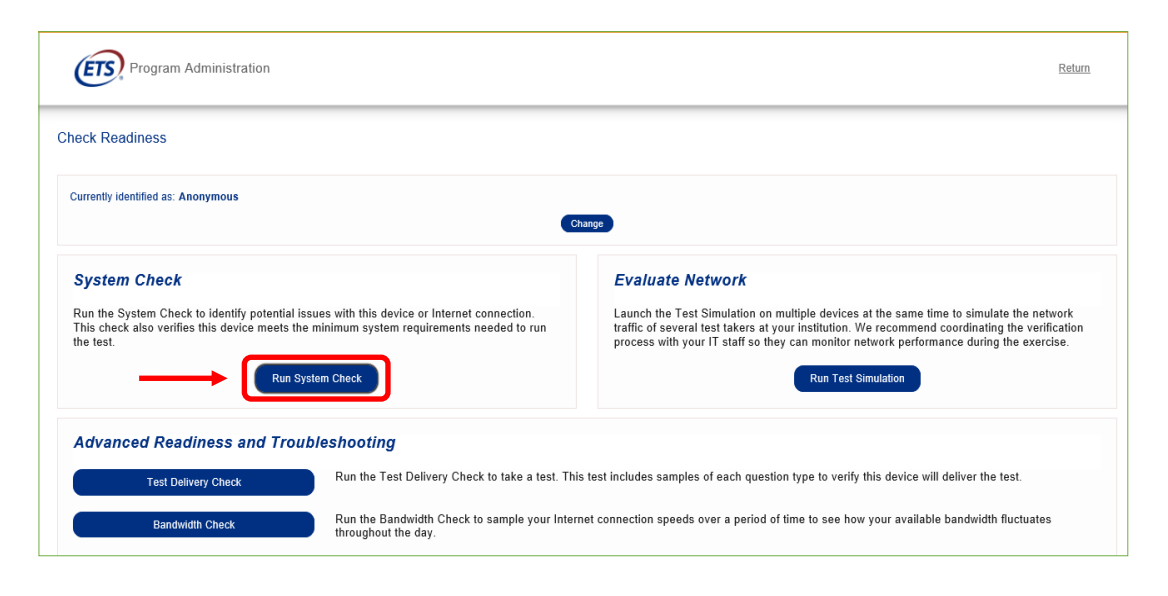

4. 何も入力せず、赤矢印の、Run Check をクリック アンチャングロンク チェック中の画面 (2-3 分程度かかります)

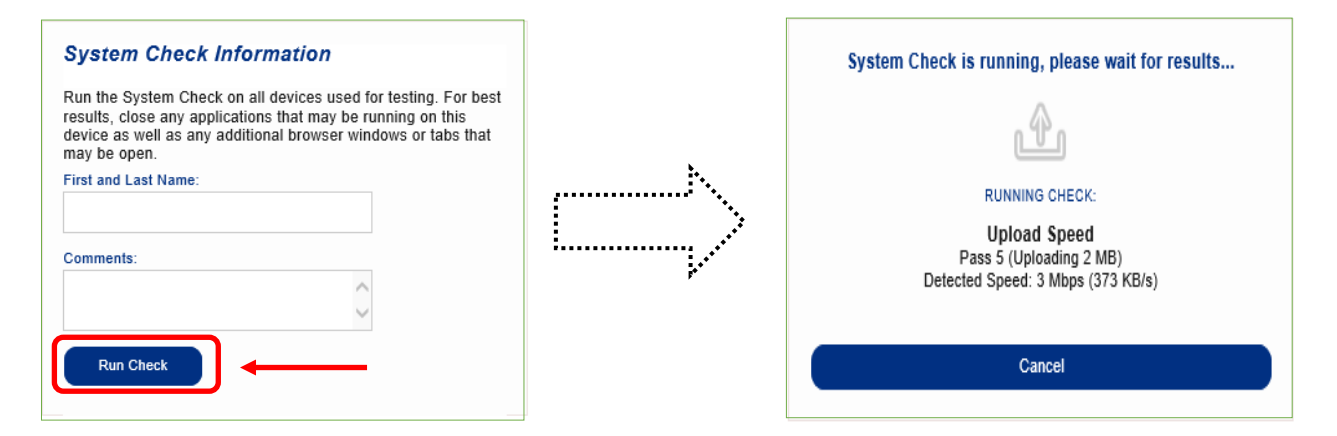

5. システムチェックが正常に完了した場合の画面です。√が緑になっています。

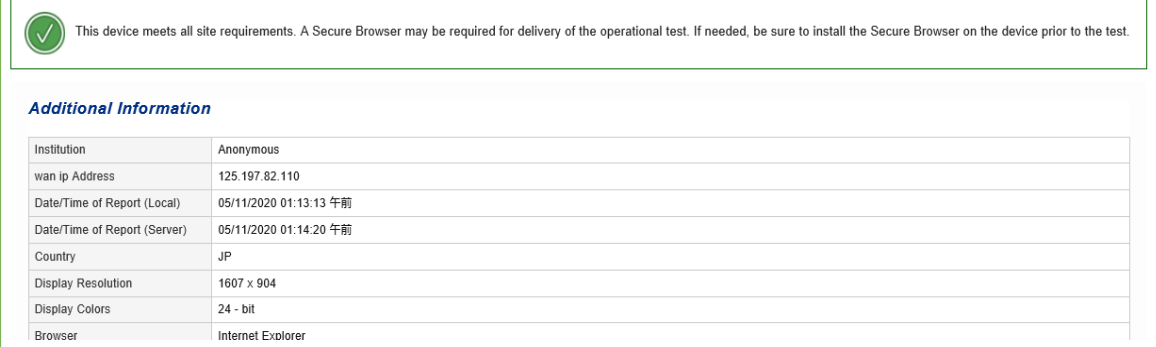

6 終了したら、チェック画面を閉じて、終了してください。

'n

もし、下記のような「warning(警告)画面となった場合でも、下記のメッセージ内容であれば、そのまま下の画面を x で閉じて、次の Step2 へ進んでください。

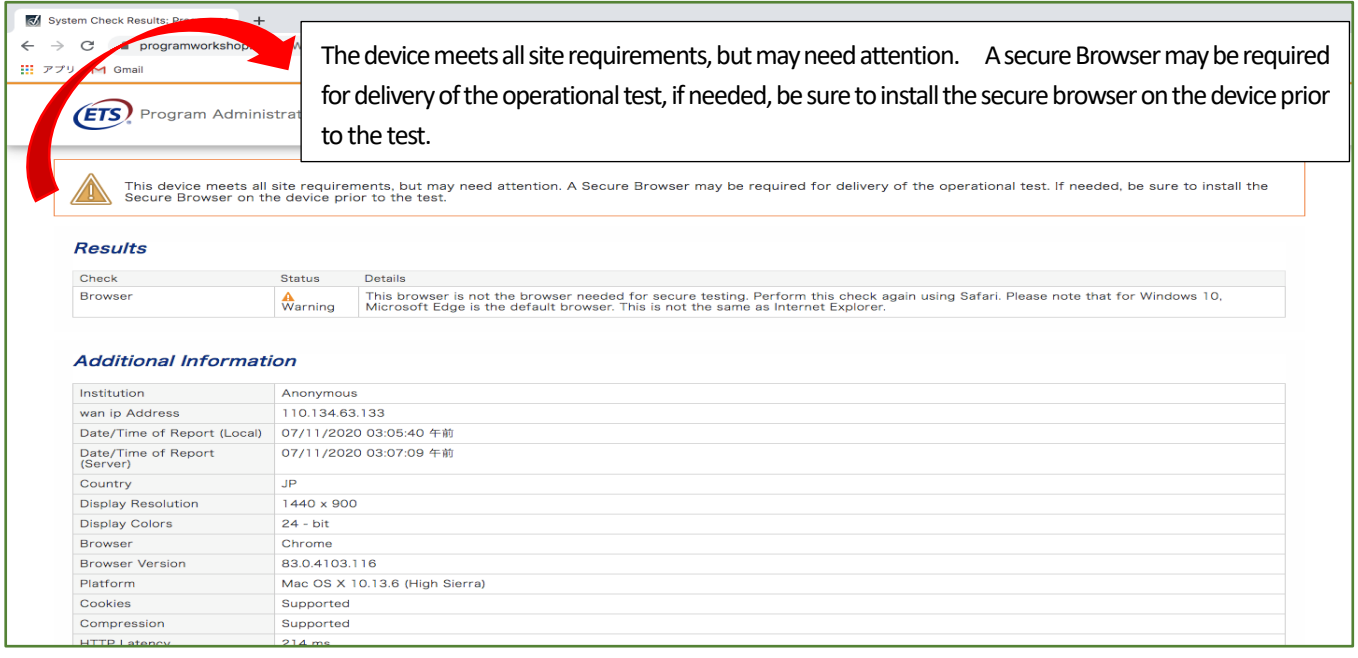

#### **Step 2-TOEFL Secure Browser (テスト用画面) のダウンロード**

- 1. [www.ets-ellonline.org/](http://www.ets-ellonline.org/) に再度アクセスする
- 2. 下記画面の赤矢印、Download Secure Browser をクリック

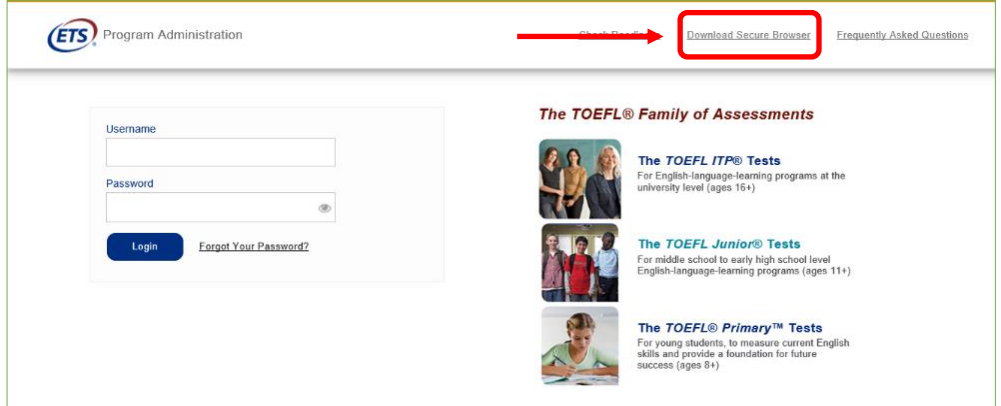

3. 下記画面に代わったら、矢印の、Secure Browser for Mac の Download をクリック

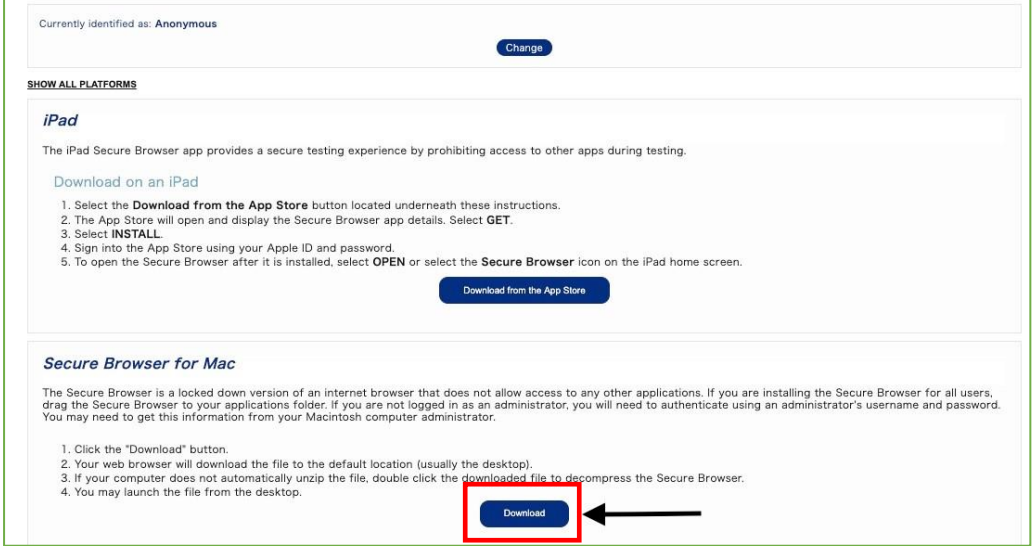

4. ダウンロードが終わったら、下記画面の、赤矢印から、へをクリックして[開く]を選択

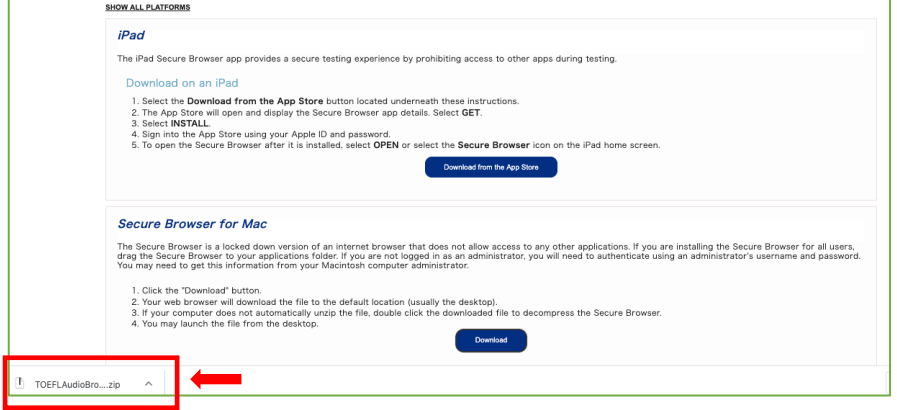

5. Finder の中のダウンロードフォルダ内にある zip フォルダをダブルクリック。できたアイコン $\left|\begin{array}{c} \bigotimes \ \text{error of } \mathcal{A}_1,\ \mathcal{A}_2,\ \mathcal{A}_3,\ \mathcal{A}_4,\ \mathcal{A}_5,\ \mathcal{A}_6,\ \mathcal{A}_7,\ \mathcal{A}_7,\ \mathcal{A}_8,\ \mathcal{A}_7,\ \mathcal{A}_8,\ \mathcal{A}_9,\ \mathcal{A}_9,\ \mathcal{A}_9,\ \mathcal{A}_9,\ \mathcal{A}_9,\ \mathcal{A}_9,\ \mathcal{A}_9,\ \mathcal$ ※Mac の場合、アイコンの下に "TOEFL Audio Browser" と記されています。

## **Step 3-TOEFL Secure Browser 起動確認**

- 1. デスクトップのアイコン をダブルクリック。Downloading・・・となります。
- 2. 下の画面が表示されればテスト用ブラウザのダウンロードは成功です。

この画面がテスト実施時に最初に表示される画面になります。

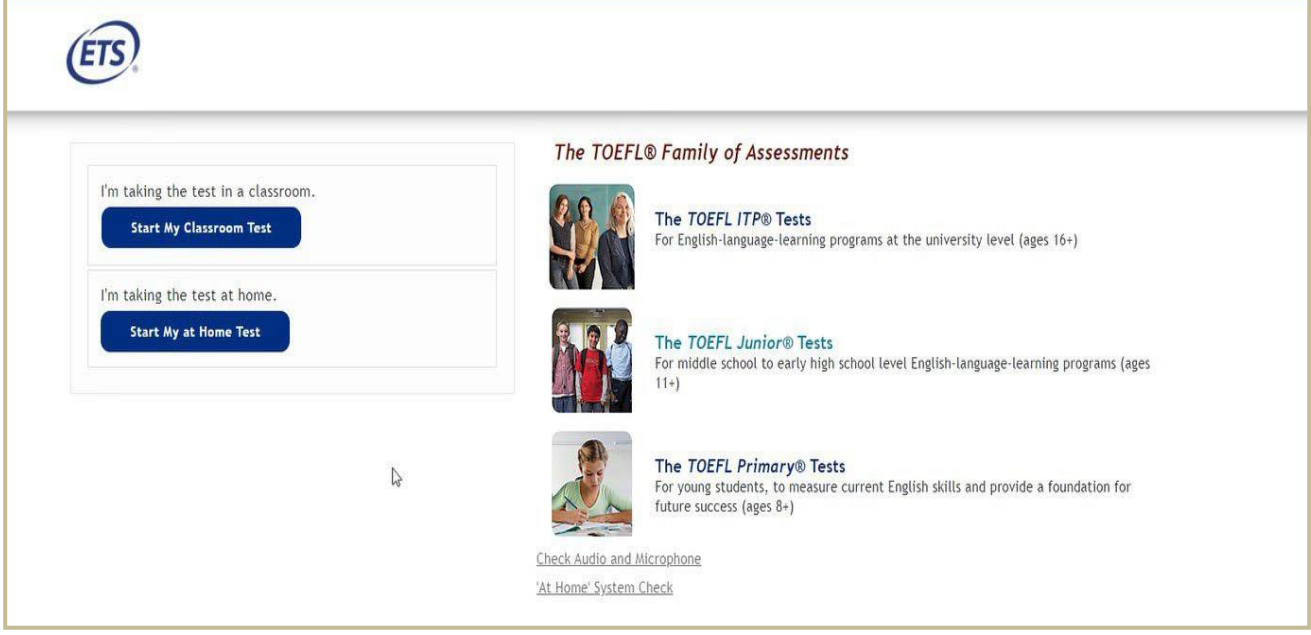